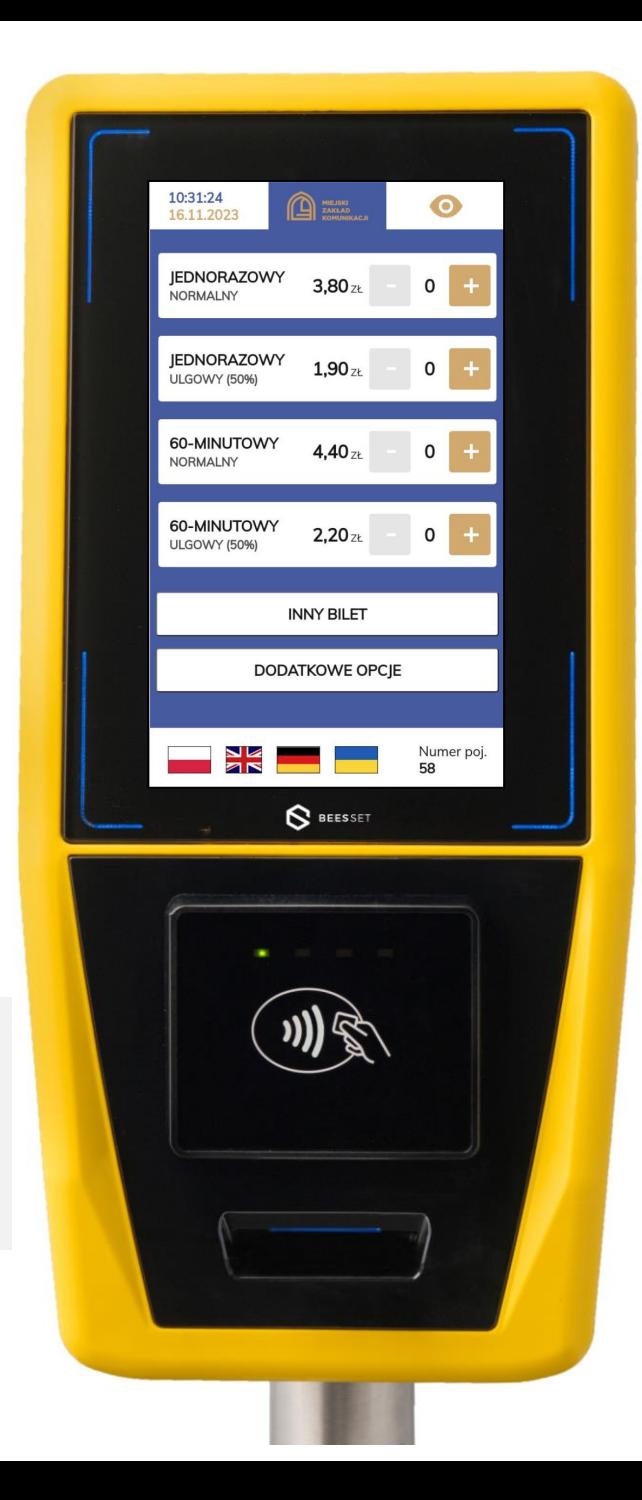

# Instrukcja obsługi kasownika biletów papierowych i elektronicznych NV1

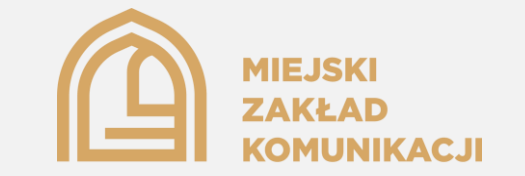

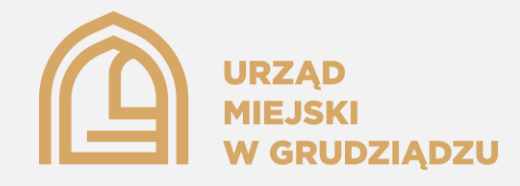

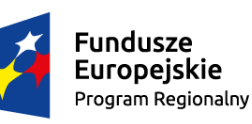

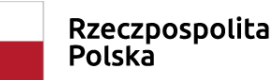

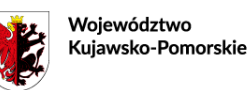

Unia Europejska Europejski Fundusz Rozwoju Regionalnego

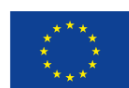

## Spis treści

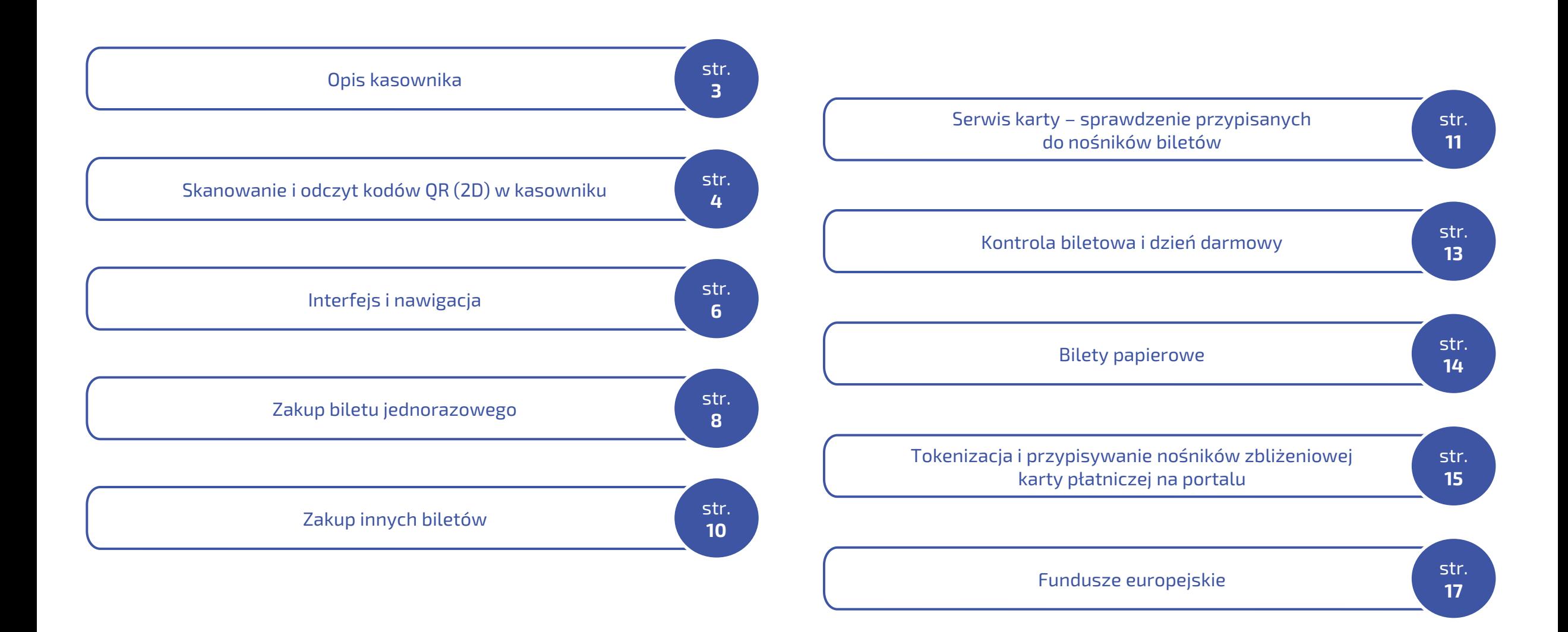

# Opis kasownika biletów papierowych i elektronicznych NV1

5

<span id="page-2-0"></span>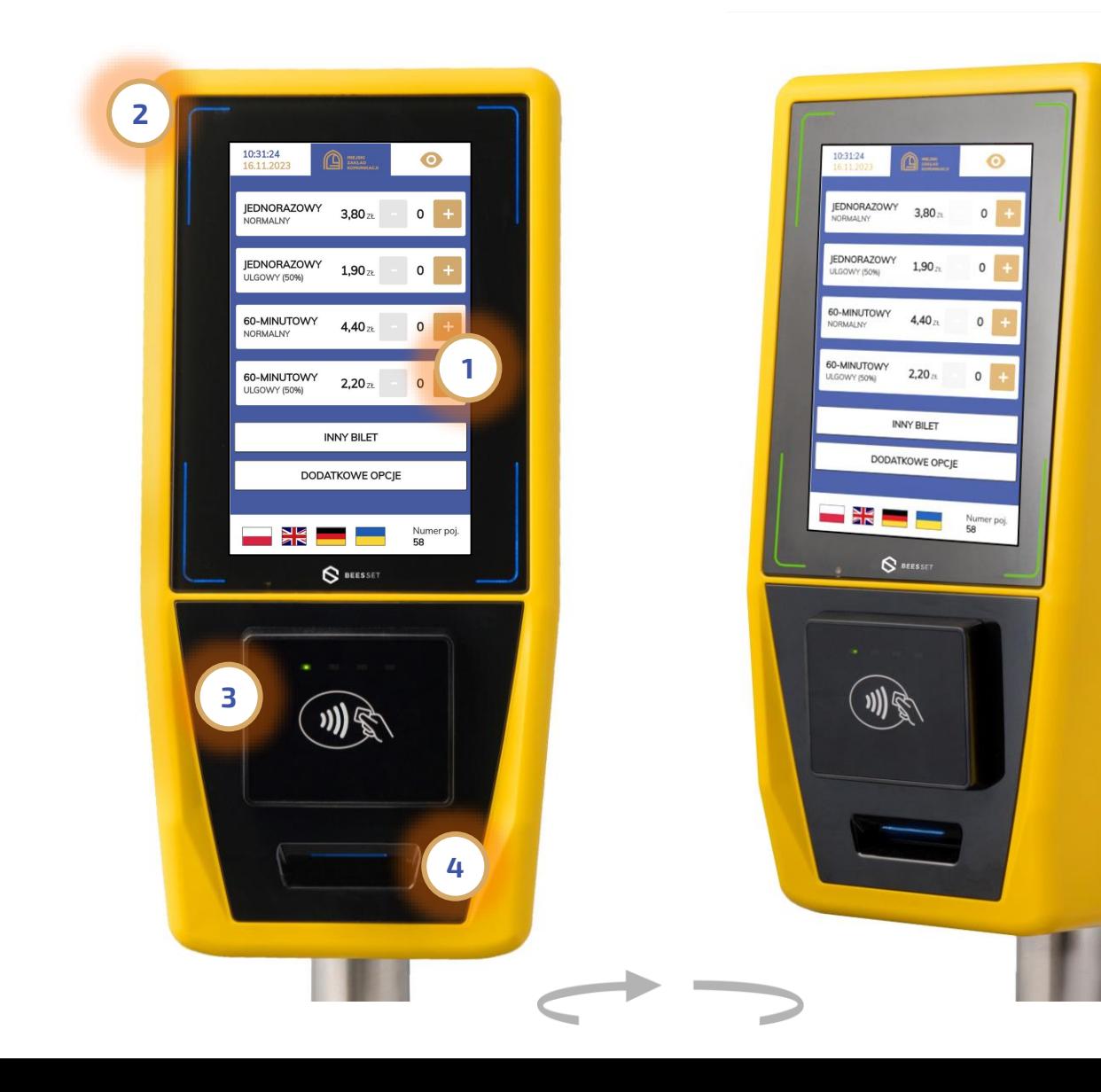

Zainstalowane w pojazdach Grudziądzkiej Komunikacji Miejskiej kasowniki NV1 wyposażone są w: - Dotykowy 7" ekran LCD (1); - W każdym rogu ekranu znajdują się wielokolorowe diody RGB których kolor świecenia zależy od danego statusu pracy urządzenia ( 2) np. przy kontroli biletowej lub w przypadku odrzucenia transakcji diody świecą się na kolor czerwony; - Czytnik zbliżeniowych kart płatniczych EMV z obsługą Grudziądzkiej Karty Miejskiej ( 3 ) - Drukarka na potrzeby kasowania biletów papierowych ( 4); - **Skaner kodów QR (5)** na potrzeby odczytu kodów mobilnej aplikacji Grudziądzkiej Karty Miejskiej, Kodów

nadrukowanych na fizycznej Grudziądzkiej Karcie Miejskiej i Kodów QR będących potwierdzeniem zakupu biletów ze wszystkich funkcjonujących w mieście pięciu zewnętrznych mobilnych aplikacji sprzedażowych tj. GoPay, mPay, moBilet, zBiletem i SkyCash.

## Skanowanie i odczyt kodów QR w kasowniku – cz. 1 z 2.

1

<span id="page-3-0"></span>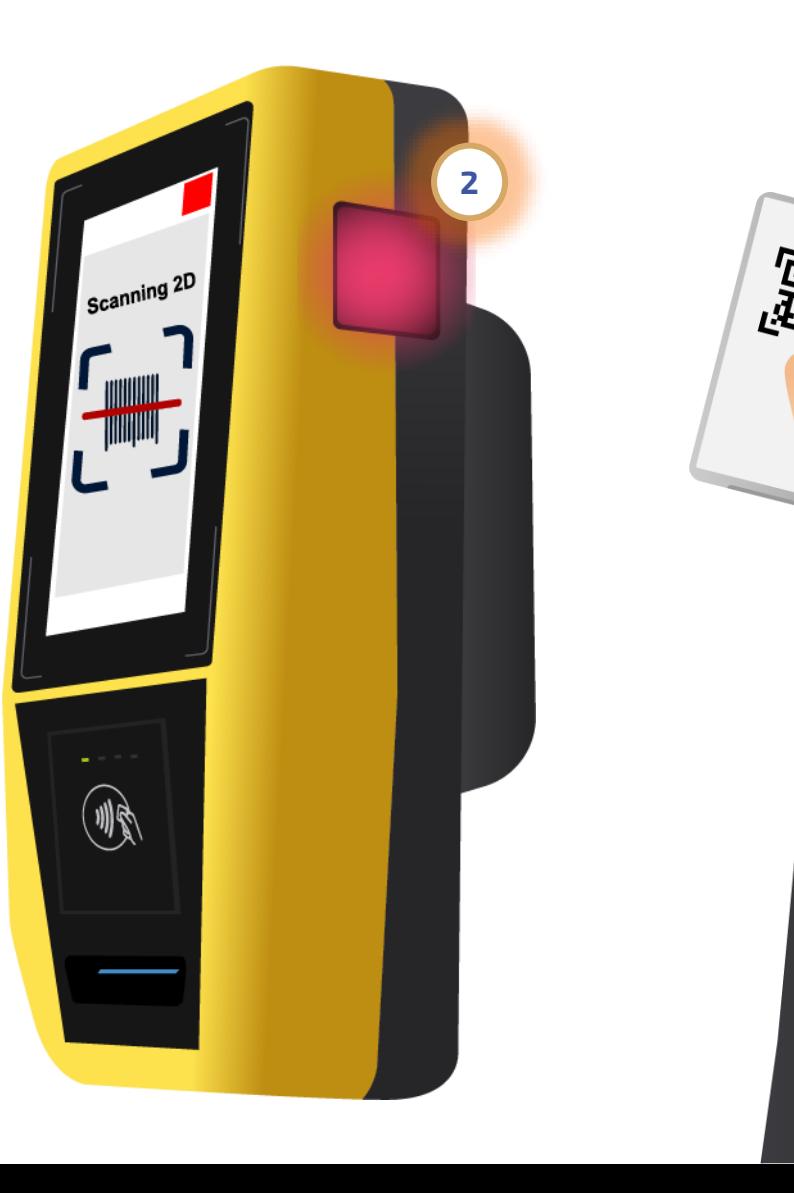

Zainstalowany w pojazdach Grudziądzkiej Komunikacji Miejskiej kasownik NV1, poza obsługą zbliżeniowych kart płatniczych i Grudziądzkiej Karty Miejskiej pozwala także na odczyt i weryfikację biletów przypisanych do kodów QR w:

- Mobilnej aplikacji Grudziądzkiej Karty Miejskiej,

- Kodów nadrukowanych na fizycznej Grudziądzkiej Karcie Miejskiej

- Kodów QR będących potwierdzeniem zakupu biletów we wszystkich pięciu zewnętrznych mobilnych aplikacjach sprzedażowych tj. GoPay, mPay, moBilet, zBiletem i SkyCash.

W celu odczytu kodu 2D (1) należy przyłożyć go do okna czytnika kodów QR (2) zlokalizowanego w bocznej prawej ściance urządzenia.

# Skanowanie i odczyt kodów QR w kasowniku – cz. 2 z 2.

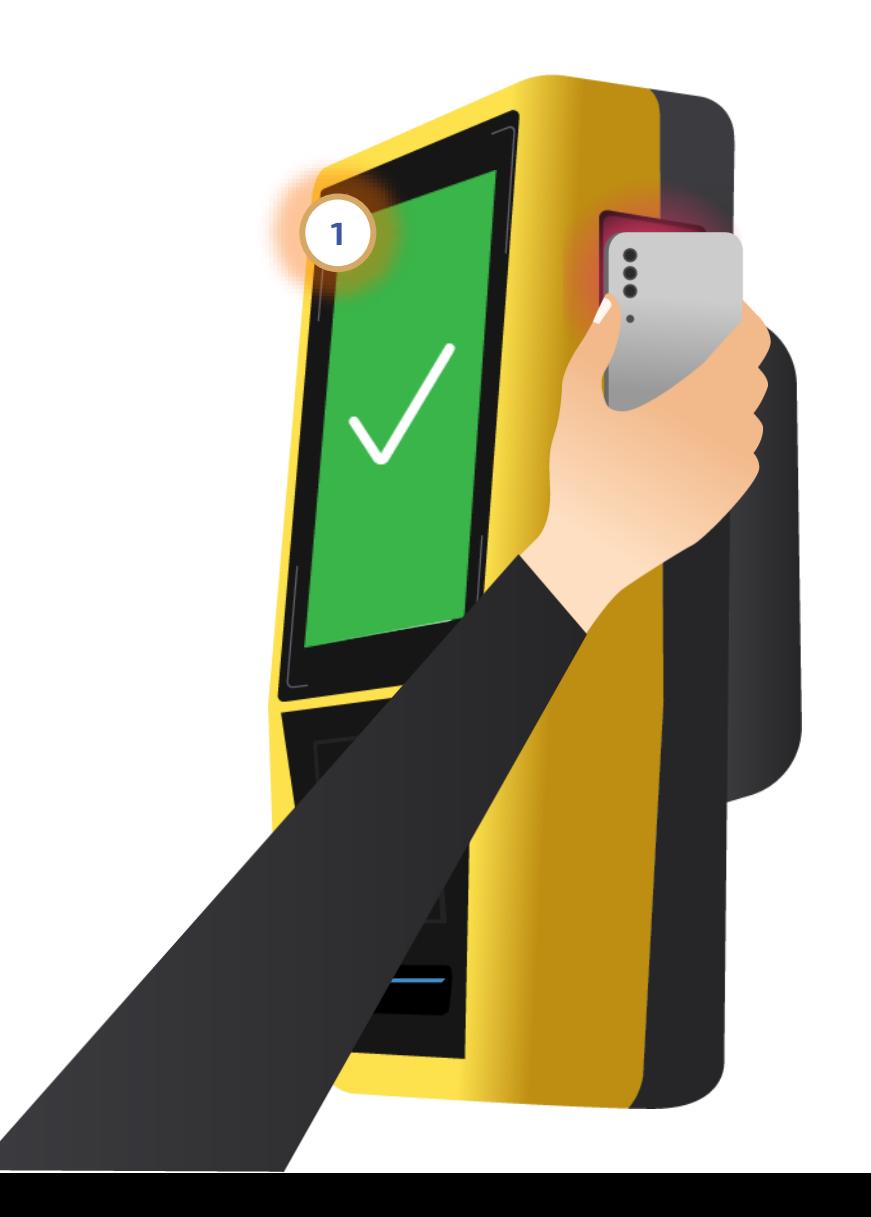

W przypadku poprawnego odczytu na ekranie (1) wyświetlą się dane biletu / biletów z informacją o dacie ważności danego produktu.

Uwaga: Ze względu na kwestię ergonomii rozwiazania, czytnik kodu 2D jest wzbudzany automatycznie w momencie wykrycia ruchu w okolicy okna skanera 2D dlatego aby aktywować czytnik należy zbliżyć kod do czytnika. Odczyt kodów najlepiej rozbić z odległości 2-3 cm od czytnika.

# Interfejs i nawigacja cz. 1 z 2

<span id="page-5-0"></span>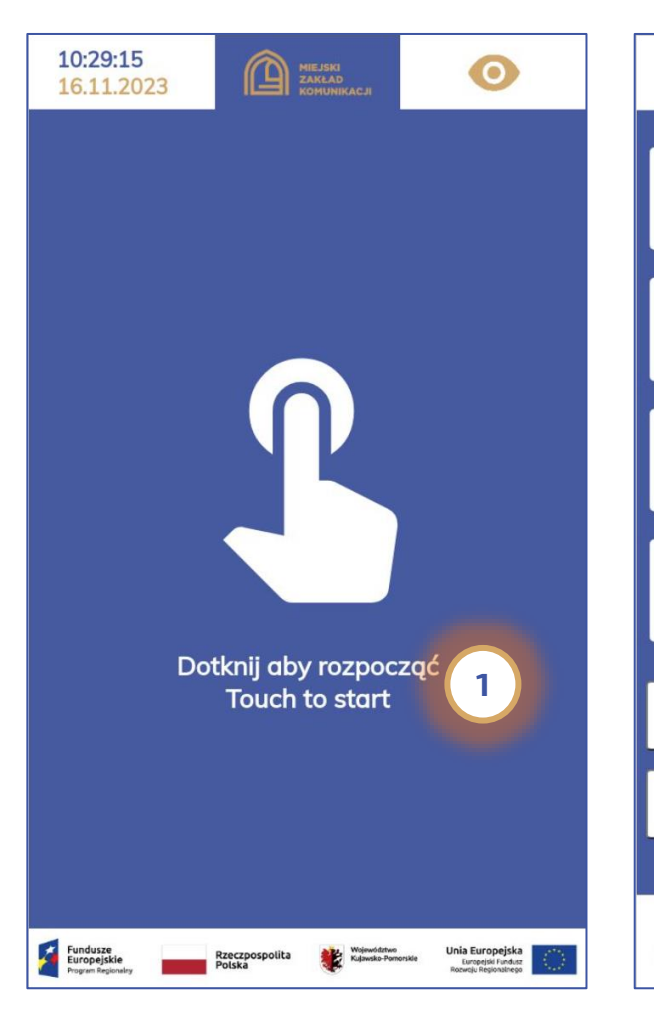

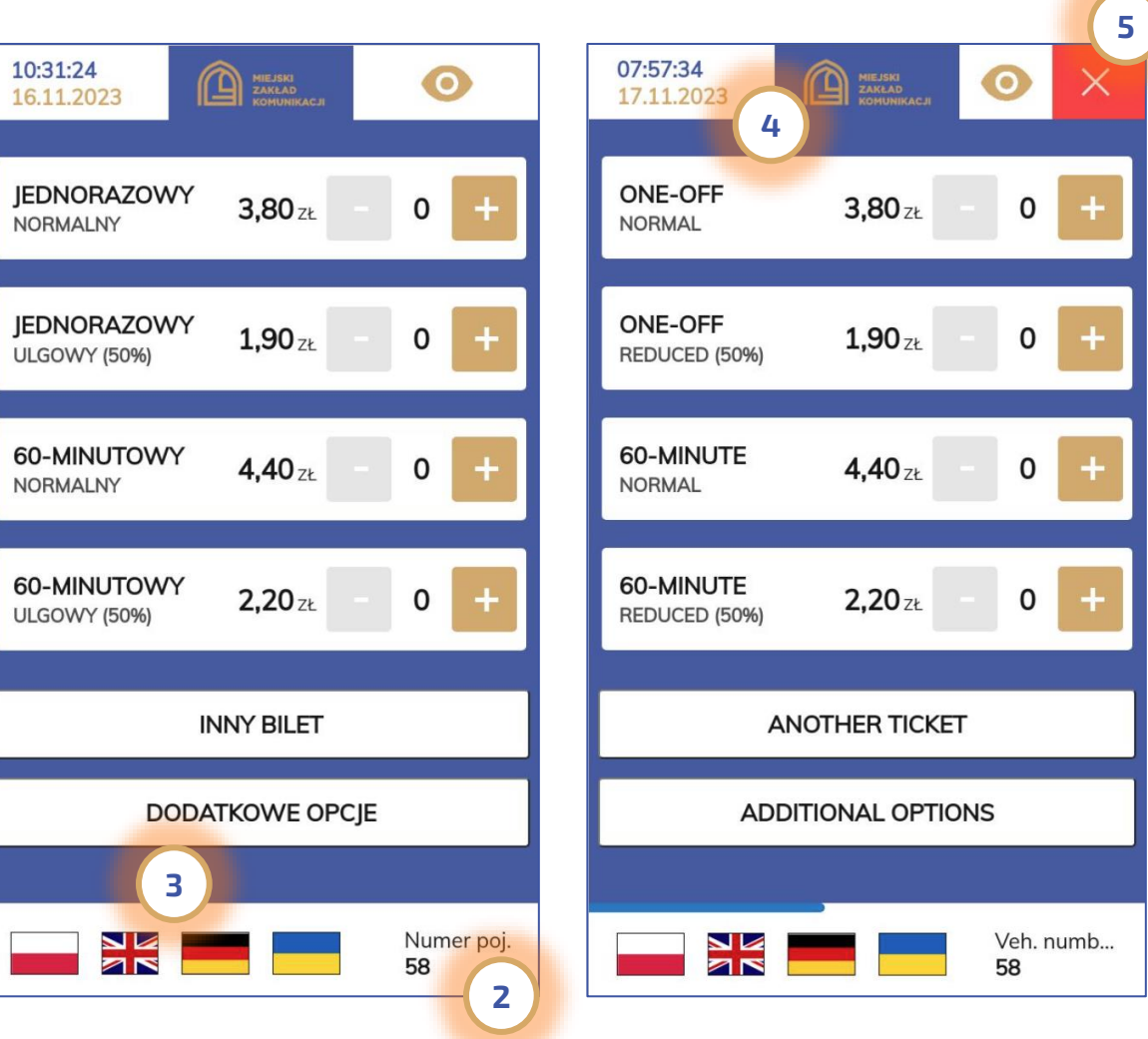

Zainstalowane w pojazdach Grudziądzkiej Komunikacji Miejskiej kasowniki wyposażone zostały w 7" ekran dotykowy. Aby rozpocząć obsługę urządzenia w przypadku kiedy kasownik prezentuje plansze reklamowe lub wyświetla ekran startowy ( 1) należy dotknąć ekranu aby przejść dalej. Kasownik w dolnej części ekranu prezentuje informacje o numerze bocznym pojazdu w którym został zainstalowany ( 2) a także umożliwia zmianę języka (3). Na ekranie 4 prezentowany jest interfejs startowy kasownika w języku angielskim. Warto także wspomnieć, że użytkownik na każdym etapie obsługi urządzenia może przerwać rozpoczęte

czynności poprzez kliknięcie na ikonę "X" zlokalizowaną w prawym górnym rogu ( 5).

## Interfejs i nawigacja cz. 1 z 2

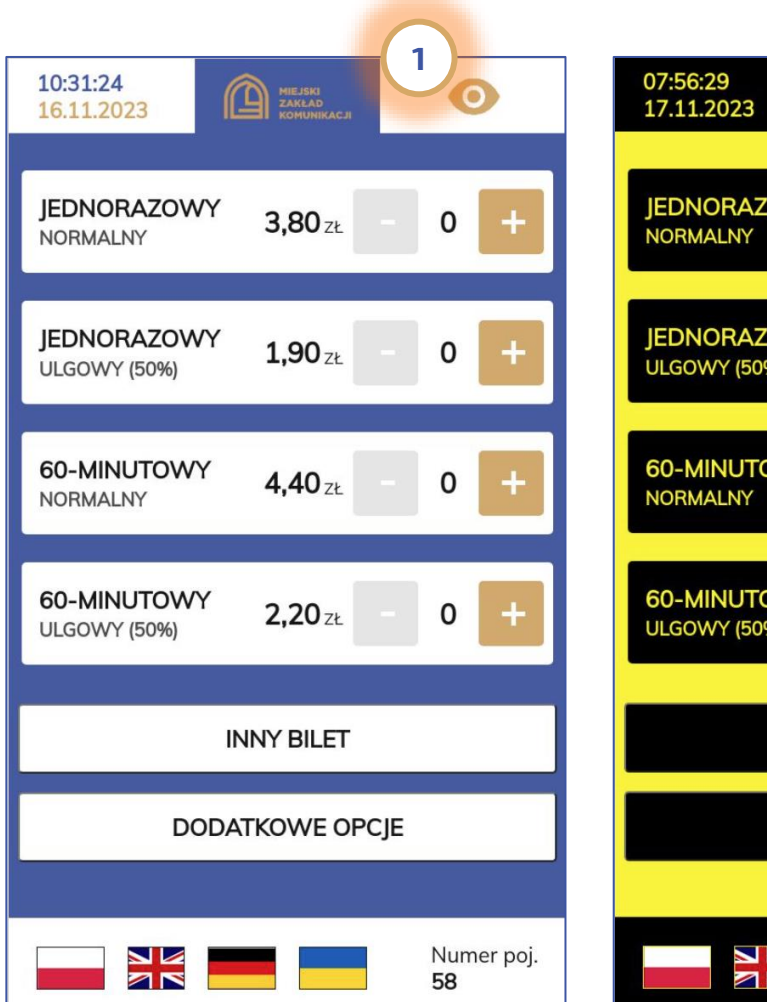

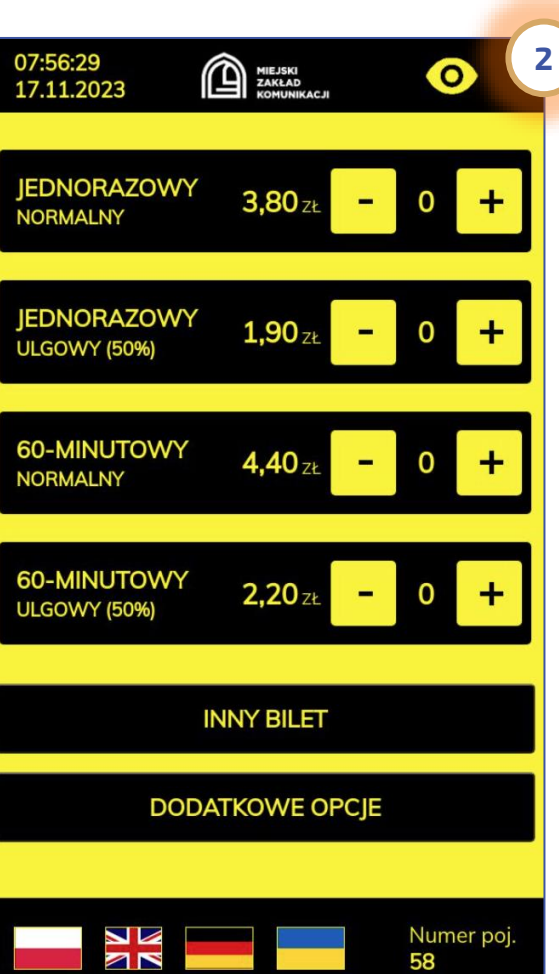

Oprogramowanie kasownika pozwala także na włączenie opcji wysokiego kontrastu. Funkcja ta jest dostępna po kliknięciu na ikonę ludzkiego oka (1) zlokalizowaną w prawym górnym rogu ekranu urządzenia. Widok interfejsu kasownika w trybie wysokiego kontrastu przedstawia

ekran nr 2.

# Zakup biletu jednorazowego  $cz. 1 z 2$

<span id="page-7-0"></span>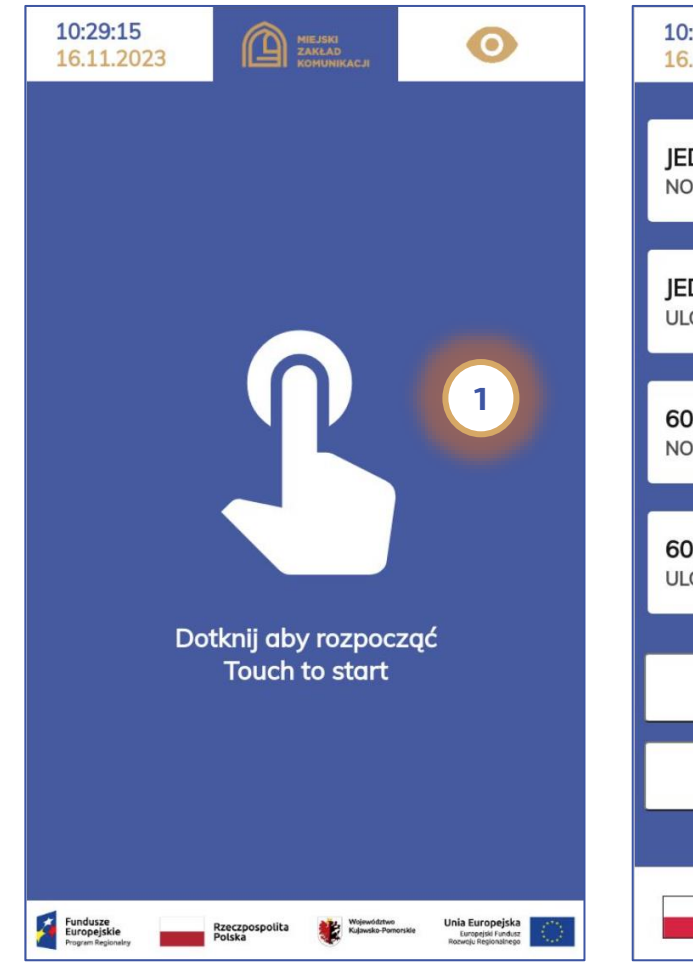

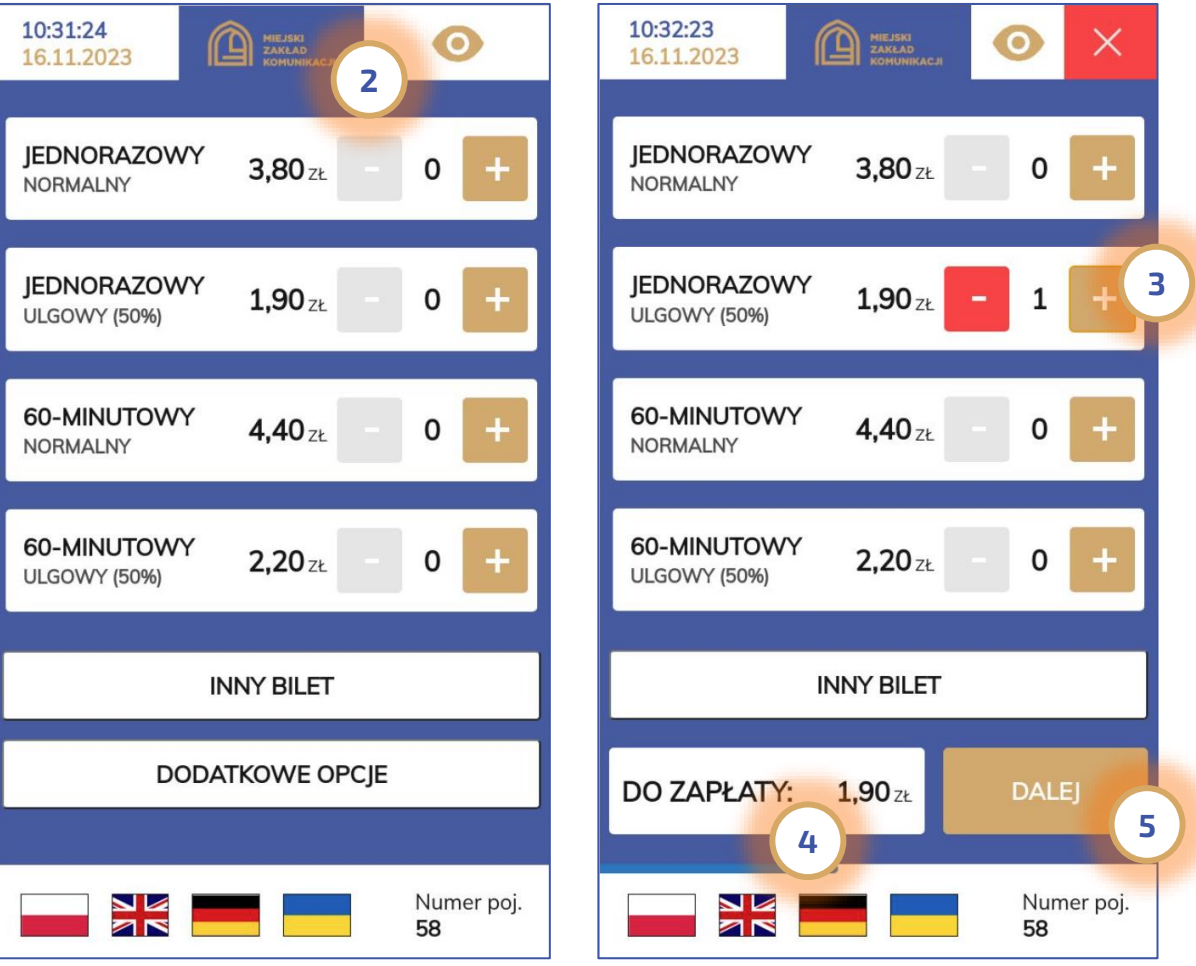

Kasownik w stanie oczekiwania pracuje w trybie wygaszacza ekranu (ew. na ekranie emitowane są komunikaty reklamowe). W celu rozpoczęcia zakupu jednorazowego biletu ulgowego należy dotknąć ekranu ( 1) i z listy 4 najpopularniejszych biletów - bilety jednorazowe i 60 minutowe ( 2) wybrać wiersz z biletem jednorazowym (3). Kwota do zapłaty za wybrany bilet pojawi się w dolnym wierszu ( 4). Aby dokonać płatności kartą płatniczą za wybrany bilet należy kliknąć przycisk DALEJ (5).

# Zakup biletu jednorazowego  $cz. 2 z 2$

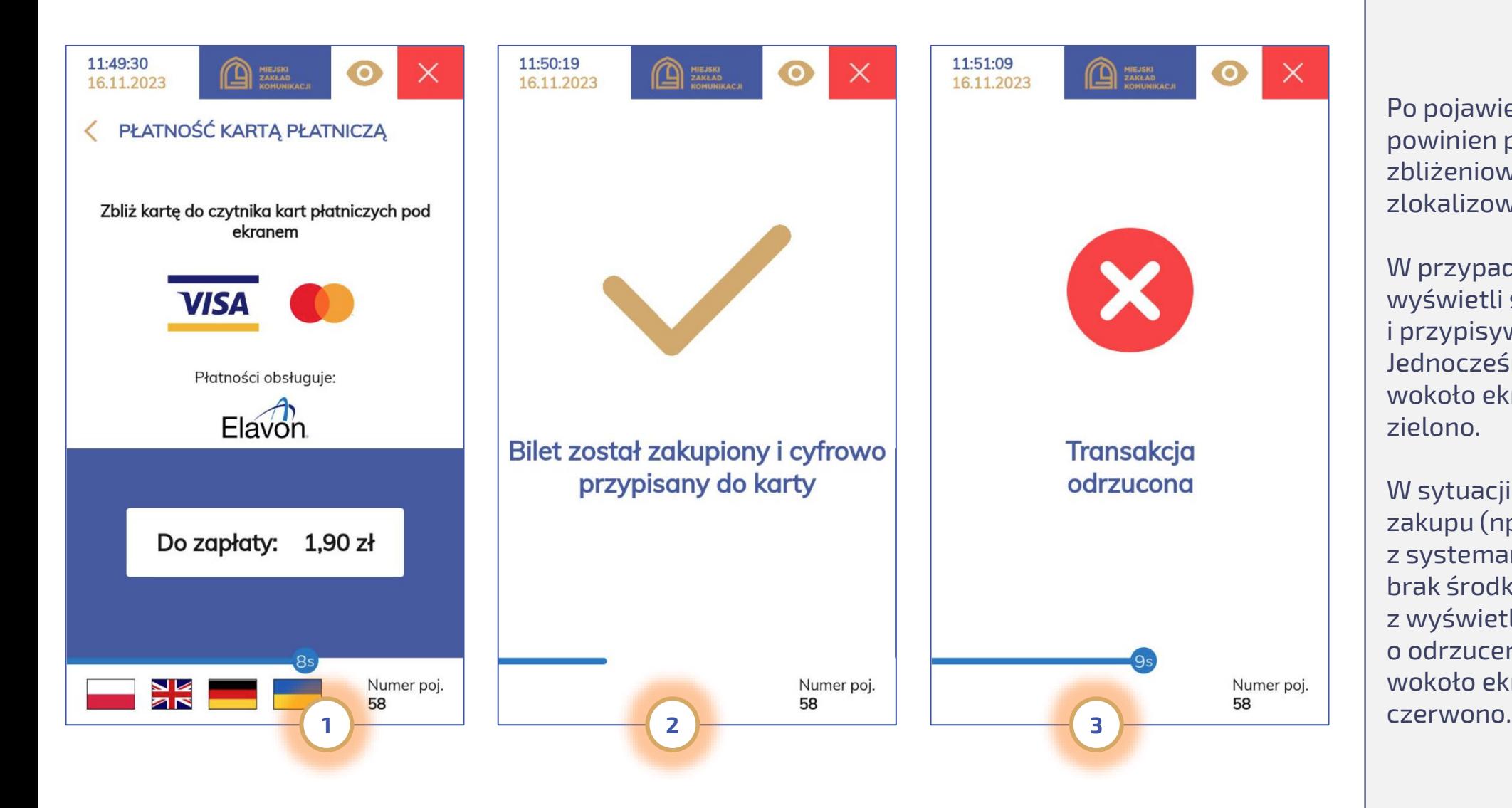

Po pojawieniu się ekranu (1) pasażer powinien przyłożyć nośnik zbliżeniowej karty płatniczej zlokalizowany pod ekranem.

W przypadku udanej transakcji wyświetli się komunikat o zakupie i przypisywaniu biletu do karty (2). Jednocześnie diody zlokalizowane wokoło ekranu zaświecą się na zielono.

W sytuacji problemów z realizacją zakupu (np. brak łączności kasownika z systemami operatora płatności lub brak środków na koncie bankowym) z wyświetlona zostanie informacja o odrzuceniu transakcji (3) a diody wokoło ekranu zaświeca się na

#### Zakup innych biletów – bilet 24h

<span id="page-9-0"></span>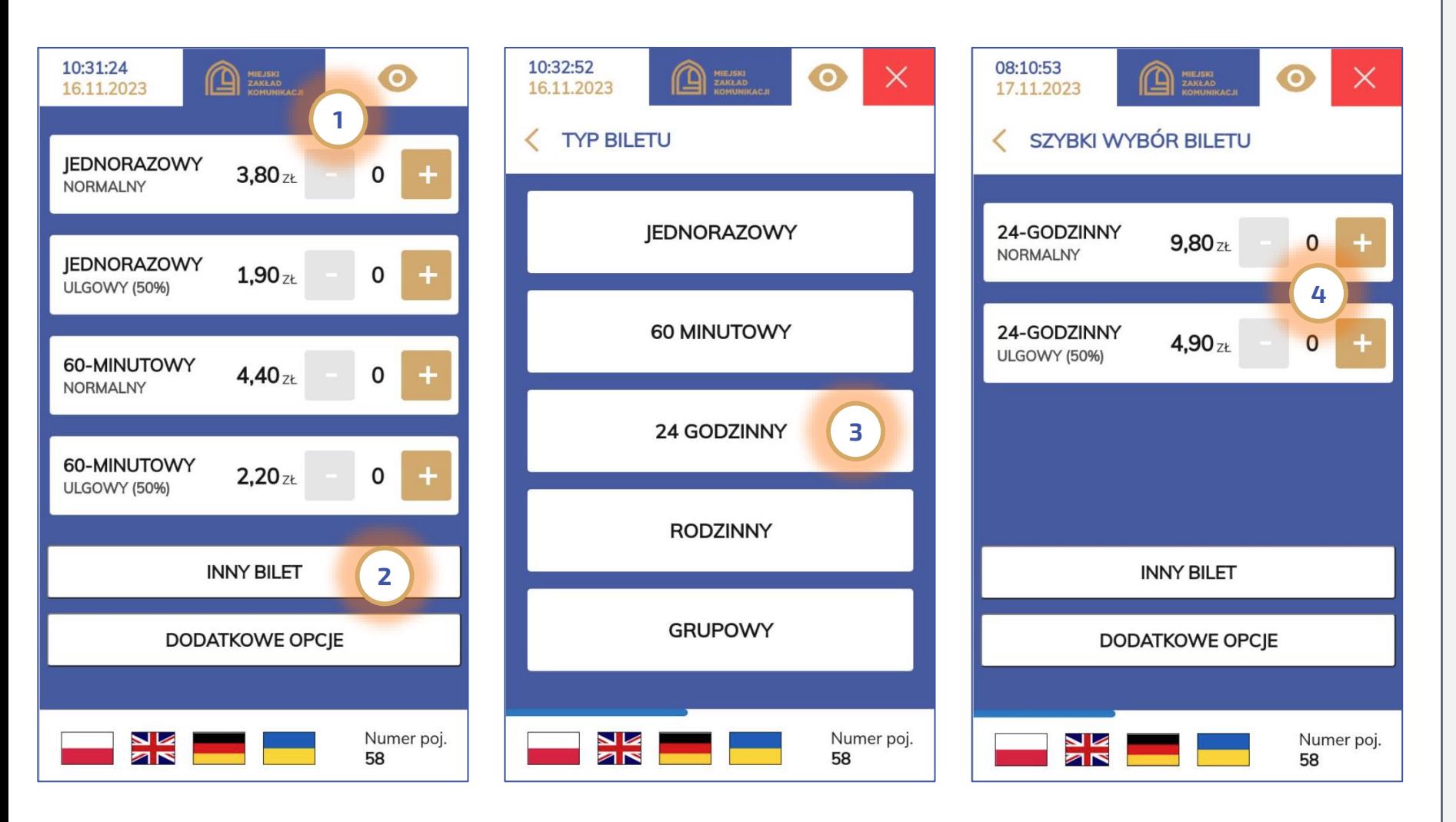

W przypadku chęci zakupu biletu innego niż bilet jednorazowy lub 60 minutowy widocznych na ekranie głównym (1), należy wejść w Inny bilet (2) wybrać oczekiwany bilet np. 24 godzinny (3) a następnie zdefiniować typ, ilość (4) i podobnie jak w przypadku zakupu biletu jednorazowego przejść poprzez przycisk DALEJ do płatności.

# Sprawdzenie biletów przypisanych do karty miejskiej, zbliżeniowej karty płatniczej i aplikacji mobilnej – cz. 1 z 2

<span id="page-10-0"></span>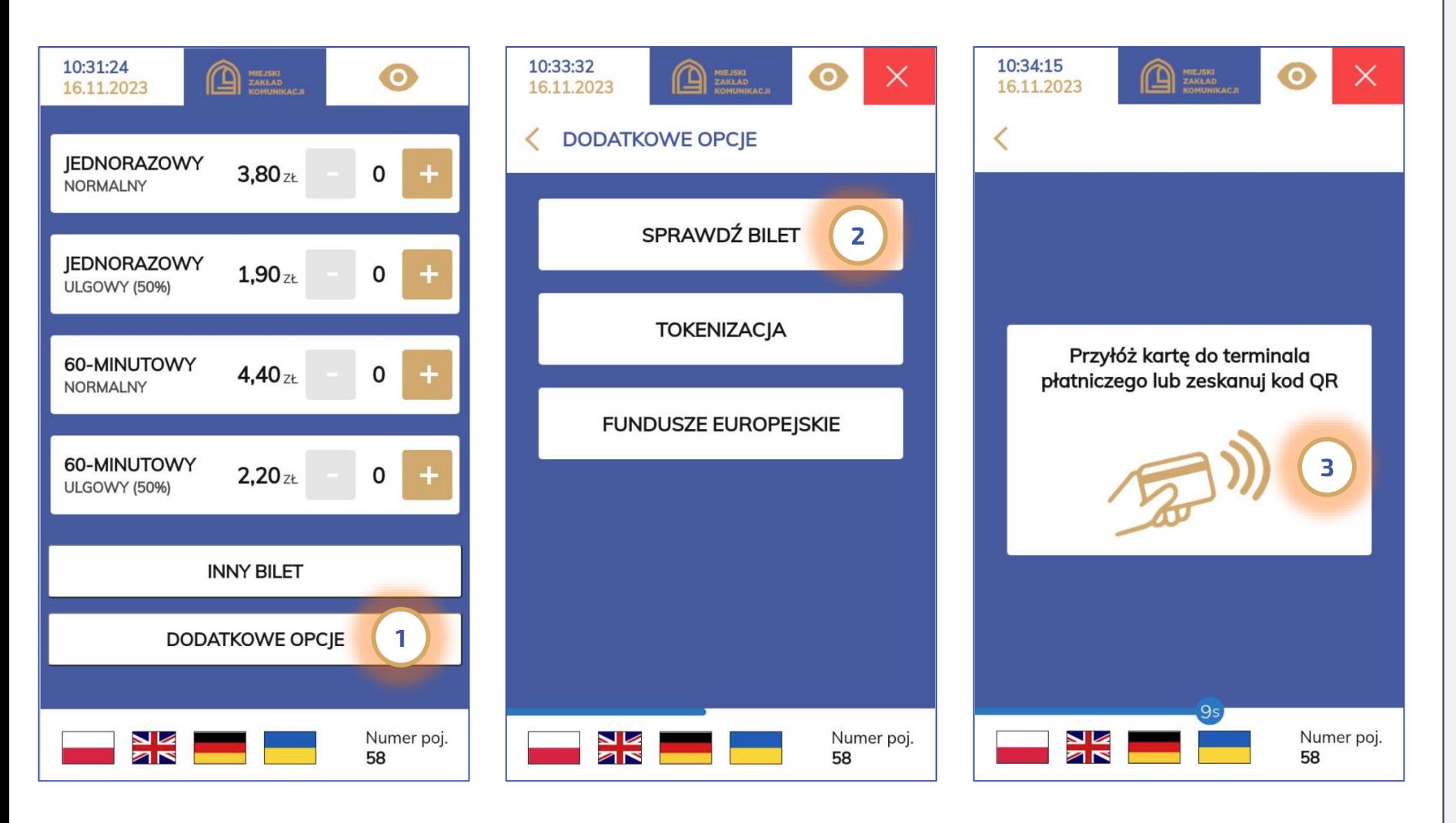

W celu weryfikacji biletów przypisanych do:

- Grudziądzkiej Karty Miejskiej,
- Zbliżeniowej karty płatniczej,
- Wirtualnej Grudziądzkiej Karty Miejskiej

- Kodów QR stanowiących potwierdzenie zakupu w zewnętrznych mobilnych aplikacjach sprzedażowych należy wybrać "**Dodatkowe opcje**" (1) a następnie kliknąć przycisk "Sprawdź bilet" (2) i przyłożyć kartę (miejską / płatniczą) do czytnika lub zeskanować kod QR w czytniku zlokalizowanym w prawej bocznej ściance urządzenia.

Uwaga: Ze względu na kwestię ergonomii rozwiazania, czytnik kodu 2D jest wzbudzany automatycznie w momencie wykrycia ruchu w okolicy okna skanera 2D dlatego aby aktywować czytnik należy zbliżyć kod do czytnika. Odczyt kodów najlepiej rozbić z odległości 2-3 cm od czytnika.

# Sprawdzenie biletów przypisanych do karty miejskiej, zbliżeniowej karty płatniczej i aplikacji mobilnej – cz. 2 z 2

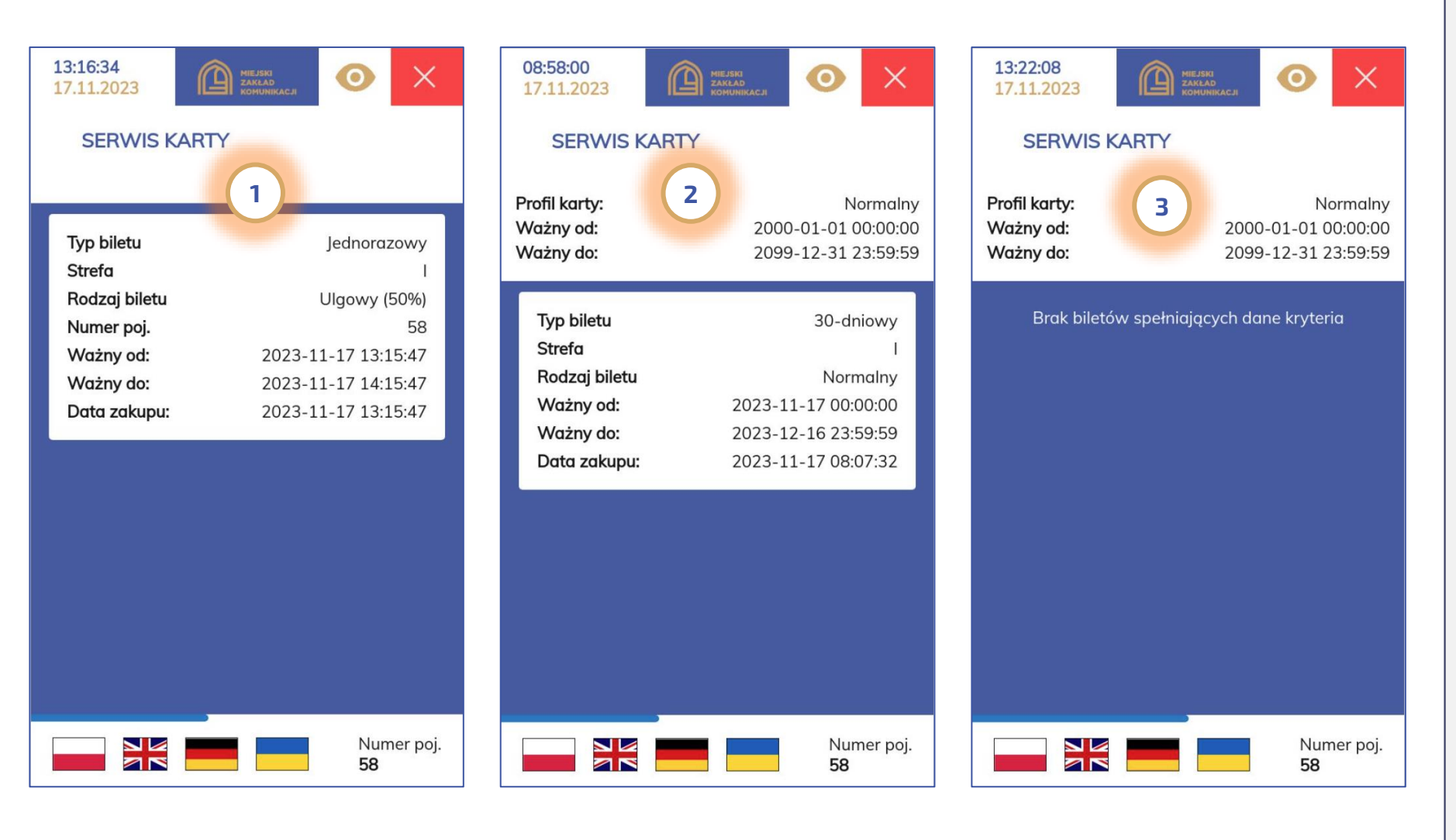

W sytuacji kiedy do karty miejskiej, karty płatniczej lub odczytanego kodu QR zostały przypisane bilety, wyświetlone zostaną one w oknie serwis karty. Na ekranie 1 widoczny jest odczyt nośnika karty płatniczej lub kodu QR wirtualnej Grudziądzkiej Karty Miejskiej z przypisanym biletem jednorazowym. Na ekranie 2 widoczny jest przykładowy odczyt biletu przypisanego do Grudziądzkiej Karty Miejskiej / Zbliżeniowej Karty płatniczej lub wirtualnej Grudziądzkiej Karty Miejskiej. Na ekranie 3 natomiast widoczny jest odczyt danego nośnika do którego nie jest przypisany jakikolwiek bilet.

Uwaga: W przypadku kiedy na ekranie wyświetlany jest profil karty oznacza to, że odczytywany dany nośnik został przypisany do pasażera w systemie centralnym.

#### Kontrola biletowa i dzień darmowy

<span id="page-12-0"></span>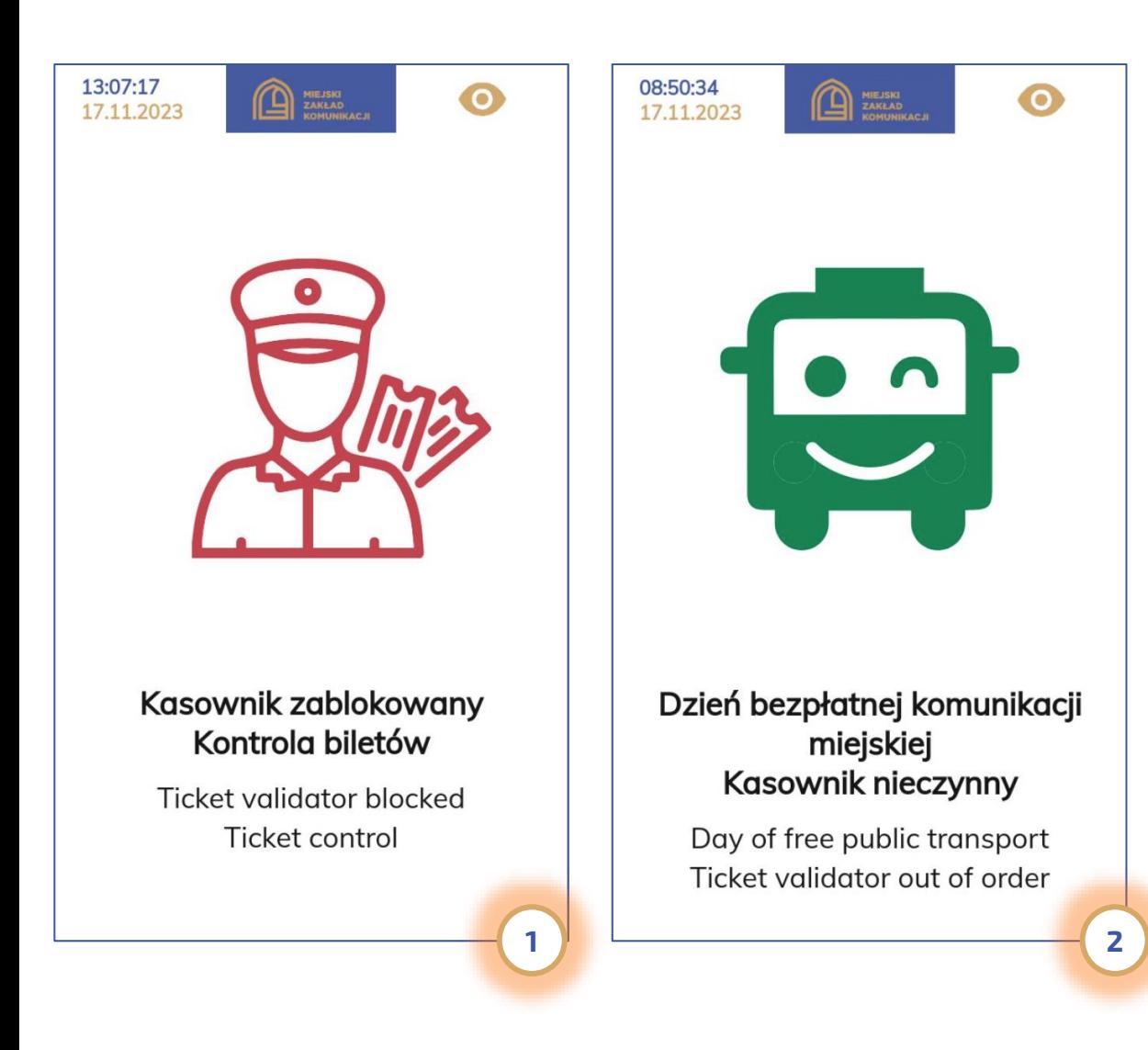

W przypadku kontroli biletowej sprzedaż we wszystkich kasownikach zostaje zablokowana a kasownik prezentuje informację o trwającej kontroli (1).

W sytuacji kiedy Organizator Transportu podejmie decyzję dot. włączenia dnia Bezpłatnej Komunikacji, kasownik będzie prezentował informację widoczną na ekranie nr 2.

W przypadku dnia darmowego wszystkie przejazdy komunikacją miejską są bezpłatne.

# Wydruk biletu papierowego

<span id="page-13-0"></span>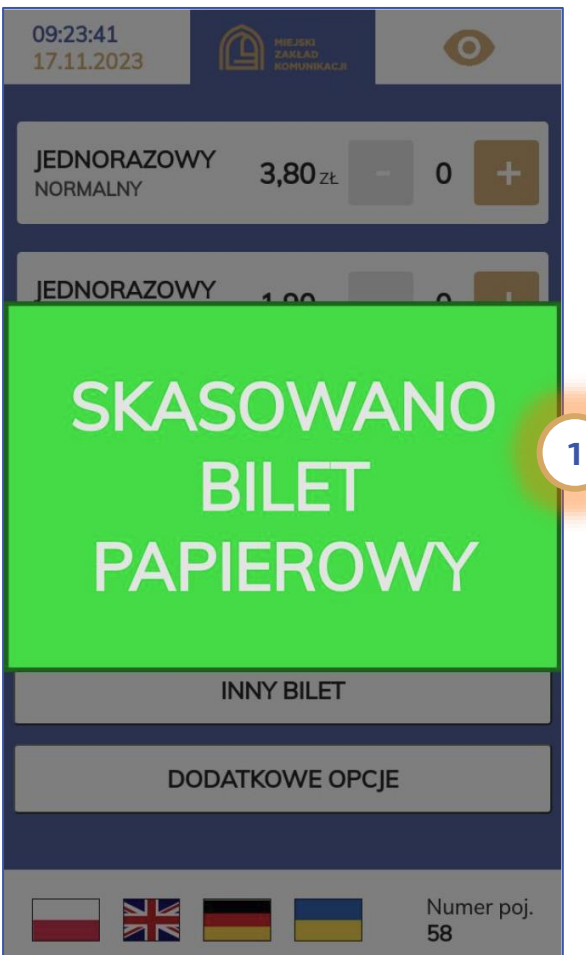

Kasownik w dolnej części pod czytnikiem zbliżeniowych kart płatniczych wyposażony jest także w doświetloną szczelinę do kasowania biletów papierowych.

W momencie wykrycia włożonego biletu, kasownik realizuje na bilecie nadruk (1) wg następującego schematu:

#### NNNDDMMGG:MM

gdzie:

- NNN numer boczny 2 lub 3 cyfry
- DD dzień miesiąca
- MM miesiąc
- GG:MM godzina i minuty

#### Przykładowo:

Nadruk: 58171109:45 oznacza pojazd nr 58, dnia 17.11 godzina 9:45 Tokenizacja nośnika zbliżeniowej karty płatniczej i przypisywanie karty do konta na portalu https://bilety.grudziadz.pl - cz. 1 z 2

<span id="page-14-0"></span>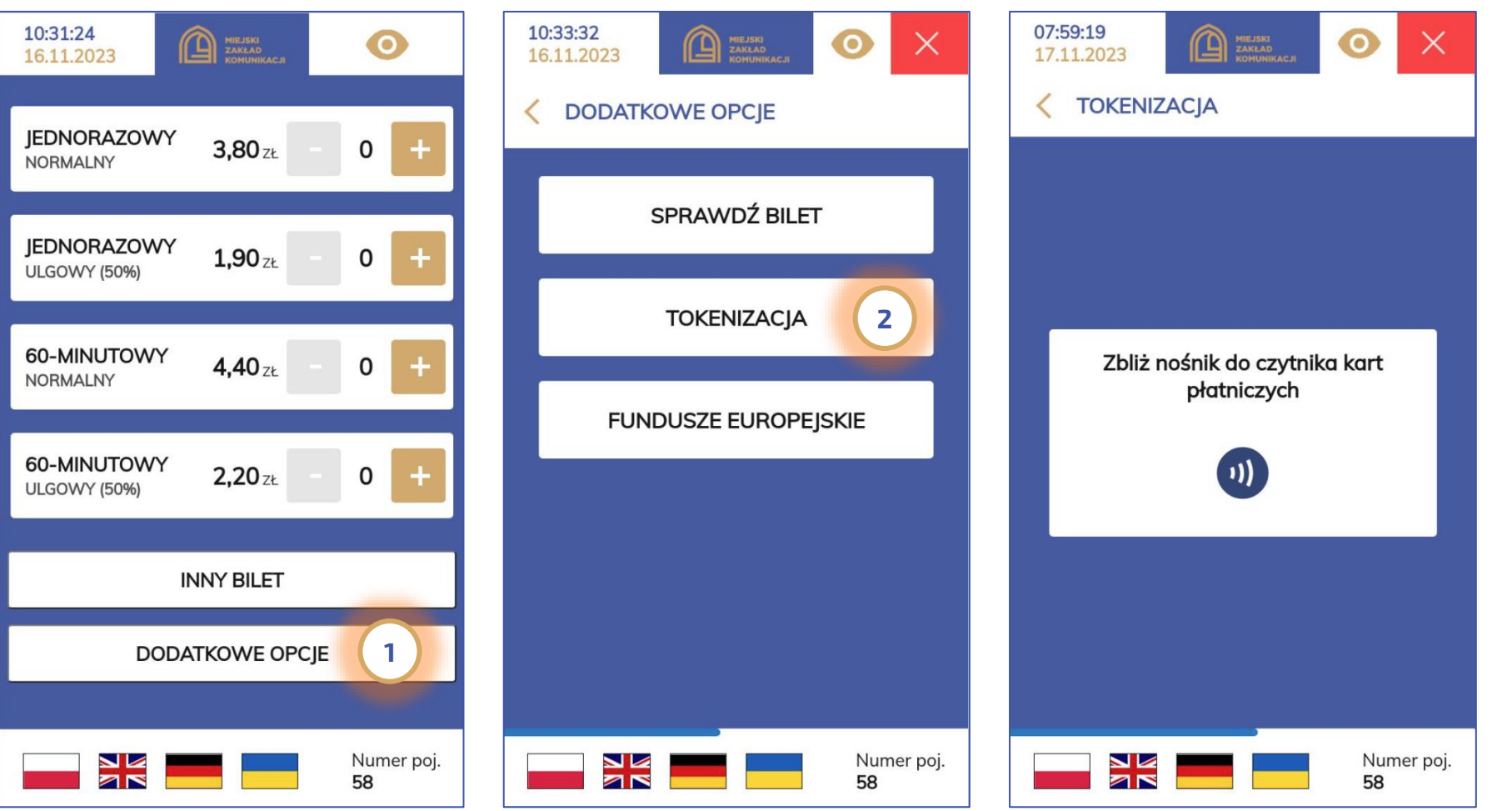

Pasażer który chciałby na koncie portalu https://bilety.grudziadz.pl mieć możliwość podglądu historii transakcji wykonanych w kasowniku czy też zamówienia faktury za bilety opłacone w kasowniku lub złożenia reklamacji za przejazdy wykonane nośnikiem zbliżeniowej karty płatniczej, powinien stokenizować i przypisać swój nośnik do konta na portalu. Jednym z miejsc pozwalających na taką operację jest kasownik. W tym celu należy wybrać "DODATKOWE OPCJE" (1) a następnie przycisk "TOKENIZACJA" (2). W kolejnym kroku pasażer powinien przyłożyć nośnik zbliżeniowej karty płatniczej do czytnika kart zlokalizowanego pod ekranem.

Tokenizacja nośnika zbliżeniowej karty płatniczej i przypisywanie karty do konta na portalu https://bilety.grudziadz.pl - cz. 2 z 2

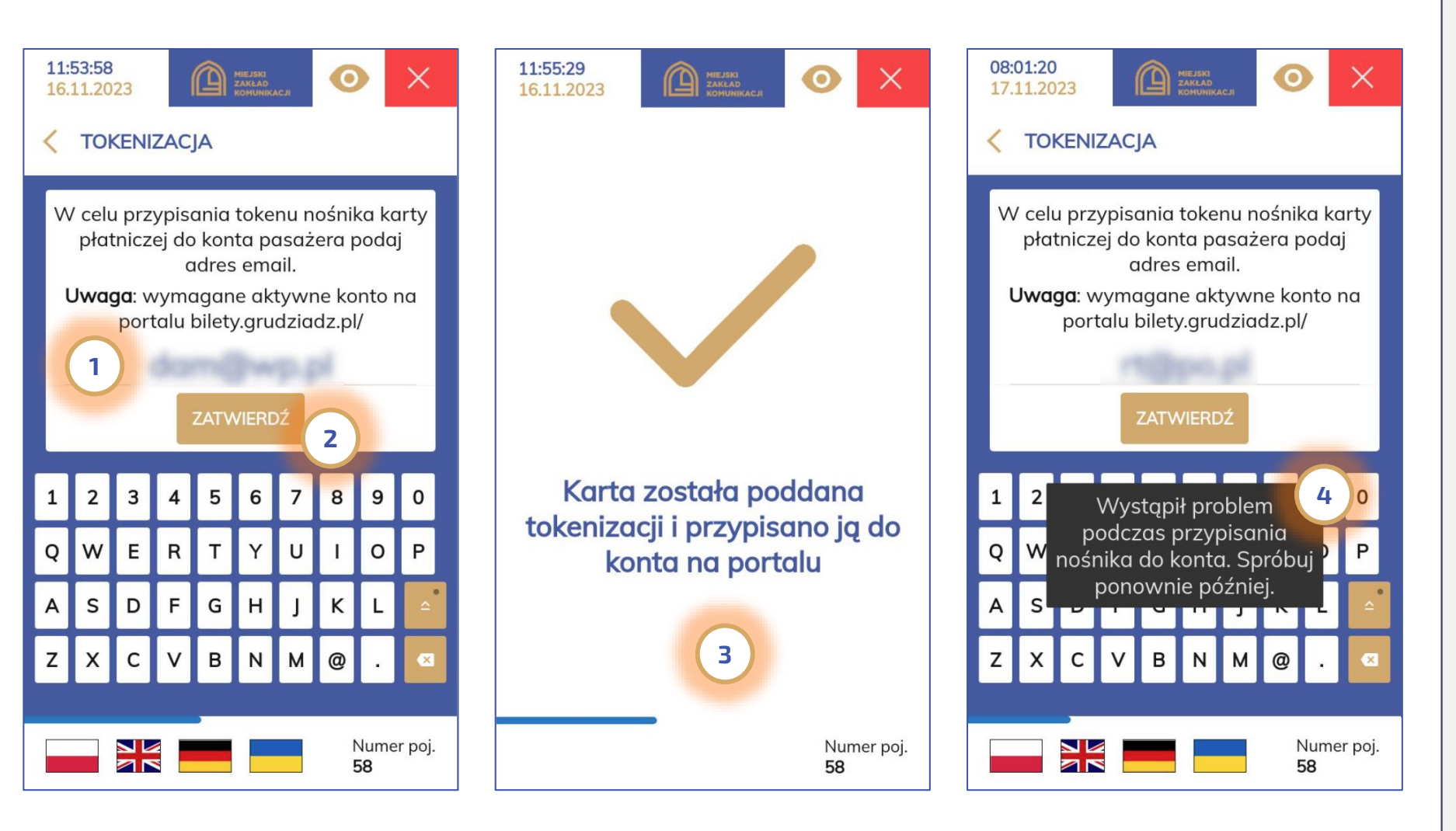

W kolejnym kroku stokenizowany nośnik zbliżeniowej karty płatniczej należy przypisać do konta poprzez wpisanie adresu email (1) uprzednio zarejestrowanego na portalu a następnie jego zatwierdzenie (2).

W przypadku udanej operacji pojawi się komunikat o przypisaniu nośnika do konta na portalu (3). W przypadku braku łączności z portalem wyświetli się komunikat o problemie z dostępnością i kolejnej próbie (4)

Uwaga: Po wykonaniu opisanej tokenizacji i ponownym zalogowaniu na portalu pasażera pojawia się ekran z informacją o rejestracji na koncie portalu nowej karty. W takim przypadku użytkownik powinien przypisać dane pasażera a następnie potwierdzić rejestrację. W sytuacji pomyłki, należy odrzucić rejestrację karty na portalu.

#### Fundusze europejskie

<span id="page-16-0"></span>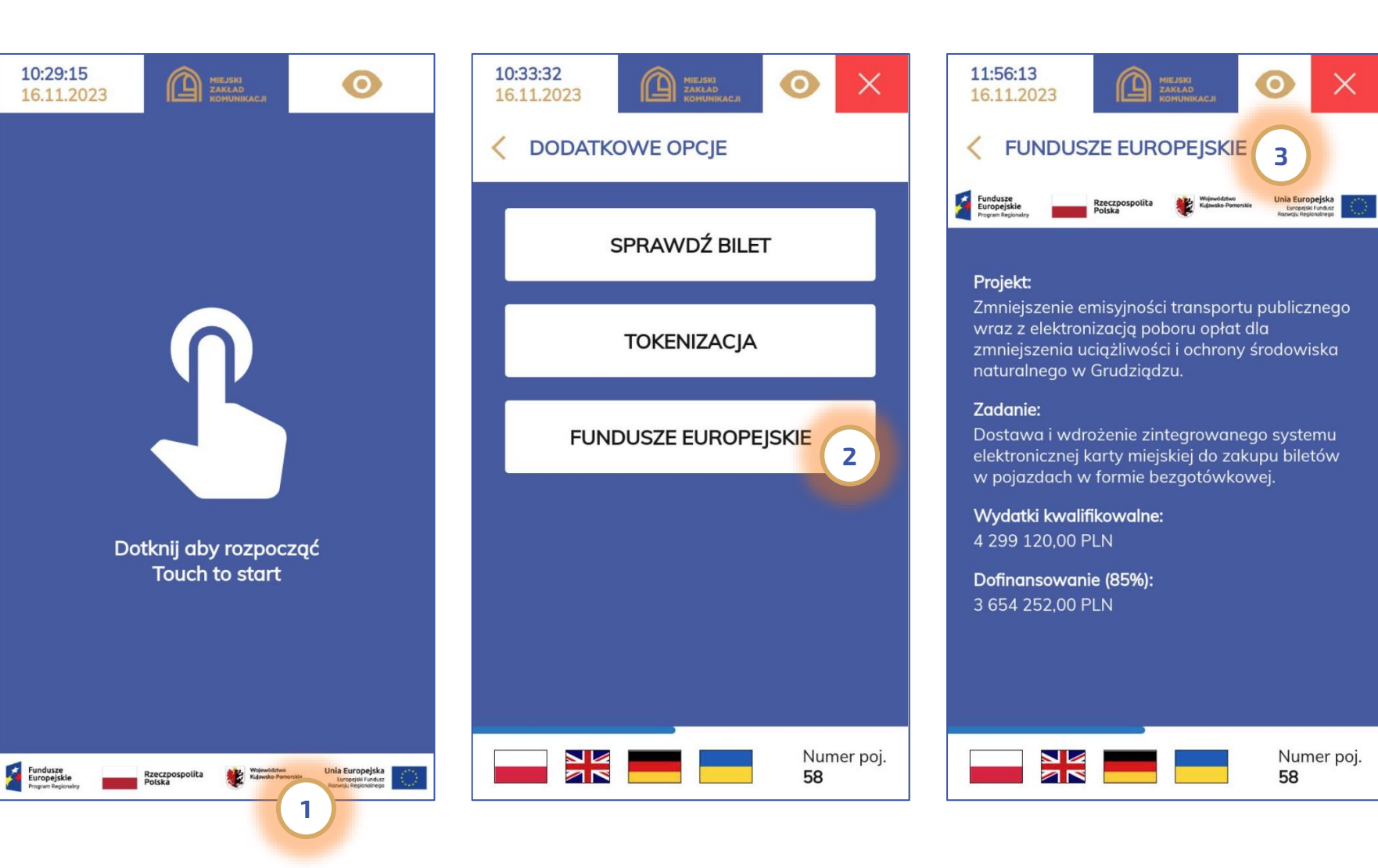

W związku z dofinansowaniem projektów ze środków UE informacja tym fakcie widoczna jest w dolnym pasku wygaszacza ekranu kasownika (1).

Ponadto informacji o dofinansowaniu dedykowano oddzielny przycisk dostępny w opcjach dodatkowych (2).

Kliknięcie zarówno na pasek o dofinansowaniu (1) jak i na przycisk "Fundusze europejskie" (2) wyświetli szczegółowe informacje na temat projektu (3).